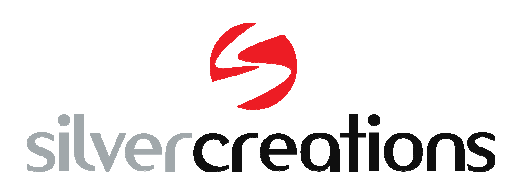

Informationen zur Installation

## **Sceye-Dokumentscanner &**

**AutiSta®**

Stand: 11.05.2018

In der nachfolgend beschriebenen Reihenfolge nehmen Sie Ihren sceye Dokumentenscanner

unter AutiSta in Betrieb:

- 1. Schließen Sie die AutiSta Software
- 2. De-Installieren Sie gegebenenfalls vorhandene ältere Versionen der sceye-Software über die Windows-Systemsteuerung / Programme
- 3. Installieren Sie die aktuelle sceye Software (zum Download unter standesamt.sceye-scanner.de)
- 4. Wählen Sie in AutiSta als Twain-Quelle "Autista-Sceye-Twain"
- 5. Starten Sie das Programm sceye Docs&Pages (D&P) (Ein Start-Icon wurde bei der Installation auf dem Desktop angelegt)
- 6. Aktivieren Sie in D&P die Gerätelizenzen online oder offline (Eine kurze Video-Anleitung dazu finden Sie in der Rubrik "Mediathek Standesamt / AutiSta®" auf http://standesamt.sceye-scanner.de )
- 7. Für eine besonders neutrale Farbwiedergabe Ihrer Scans können Sie die Lichtsituation an Ihrem Arbeitsplatz in D&P kalibrieren. Wenn Sie z.B. den Standort Ihres Scanners verändern, können Sie die Kalibrierung auch jederzeit erneut durchführen. (Eine Anleitung finden Sie ebenfalls in der Rubrik "Mediathek Standesamt / AutiSta®" auf http://standesamt.sceye-scanner.de )
- 8. Sie könenn nun in D&P unter "Extras/Einstellungen/Docs&Pages" die automatische Mehr-Dokumentenübergabe via Twain an AutiSta® aktivieren, sofern diese Funktionalität an Ihrem Standort unterstützt wird. (Diese Option steht noch nicht in allen Bundesländern zur Verfügung) Sprechen Sie uns an – wir unterstützen Anwender und Administratoren umfassend bei der Inbetriebnahme und Arbeit mit sceye.

Tel: 06782 1727 40 Mail: standesamt@sceye-scanner.de.

Ihr sceye Service-Team